# Hilfestellung zum Verfassen der VWA mit Word 2010

**Mag. Andrea Steindl** 

# <span id="page-1-0"></span>**1 Vorwort**

Dieses Skriptum entstand als meine "Hausübung" im Zuge eines Seminares über die vorwissenschaftliche Arbeit. Ich stelle es gerne allen interessierten Lehrerinnen und Lehrern und auch allen Schülerinnen und Schülern, die mit einer VWA befasst sind, zur Verfügung. Es darf beliebig kopiert, weitergegeben und auch im Unterricht verwendet werden.

Wie ein Kochbuch angelegt soll das Skriptum alle jene unterstützen, die sich nicht so gut mit dem Computer auskennen. Ich möchte aber dennoch einiges voraussetzen:

- Sie können Windows und Word 2010 starten
- Sie können Dateien in Word öffnen
- Sie können Texte schreiben und auch speichern

Ich würde mich sehr über ein Feedback freuen und bin auch froh, wenn man mich auf Fehler aufmerksam macht. Meine E-Mail-Adresse:

[andrea.steindl@gmx.at](mailto:andrea.steindl@gmx.at)

Viel Spaß!

Mag. Andrea Steindl Mödling, im Oktober 2011

# **Inhaltsverzeichnis**

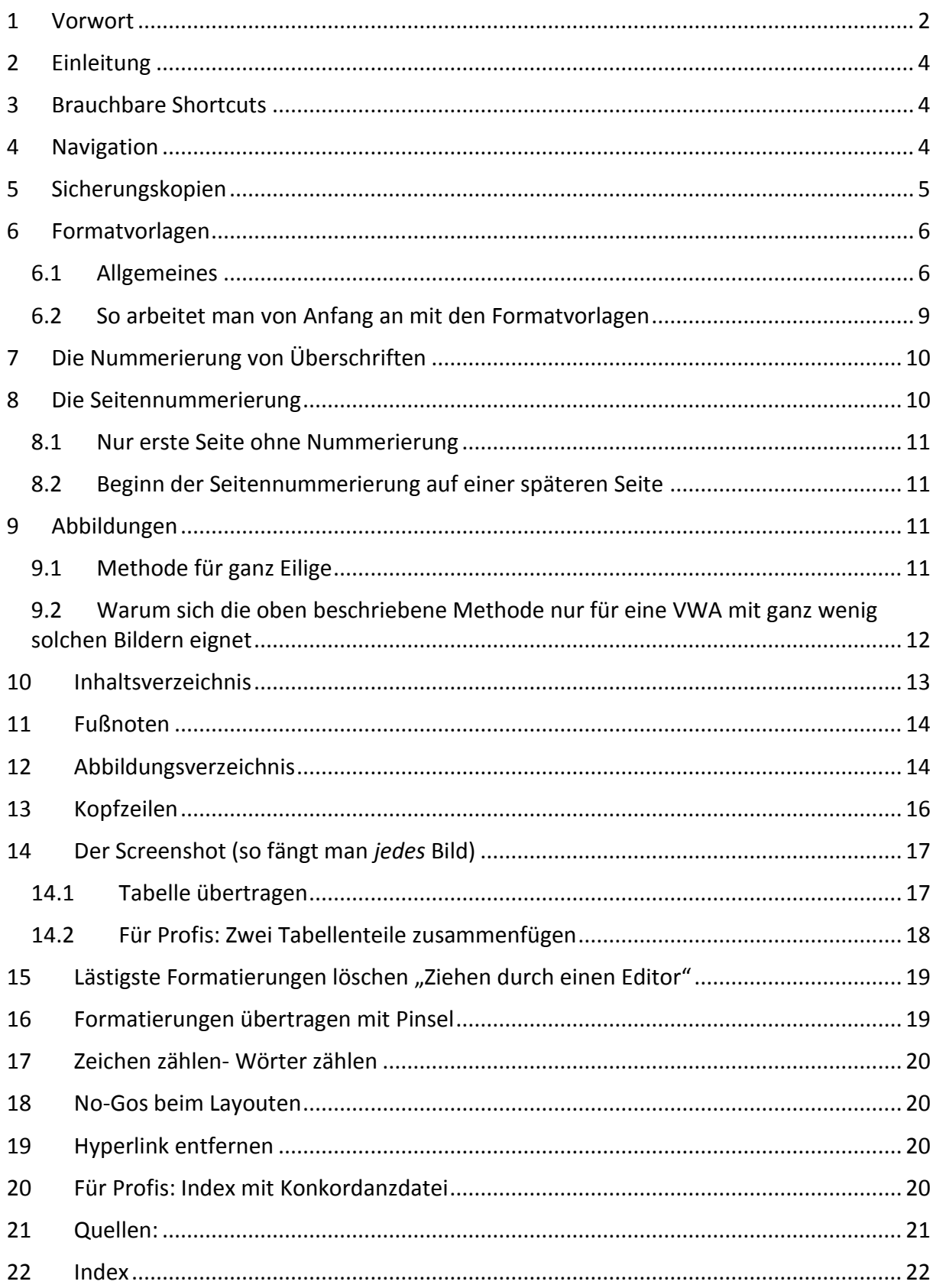

## <span id="page-3-0"></span>**2 Einleitung**

Ich habe versucht in diesem Skriptum alles aufzuschreiben, was meine Schüler für ihre Fachbereichsarbeiten (in Informatik) gebraucht haben. Sie müssen das sicherlich nicht alles verwenden. Wenn Sie möglichst schnell und einfach eine VWA schreiben wollen, sollten Sie aber zumindest die Kapitel Formatvorlagen, Inhaltsverzeichnis, Seitennummerierung und Fußnote beachten. Die weiteren Kapitel sind als Ergänzung gedacht.

Besonders wichtig ist meiner Meinung nach, dass man gleich alles mit Formatvorlagen schreibt. Genaueres, und wie man eine bereits "formatierungsmäßig verpfuschte" Arbeit in Ordnung bringt, sehen sie im gleichnamigen Kapitel.

Ich habe versucht dieses Skriptum selbst nach meinen Empfehlungen zu erstellen, Sie können es gut online verwenden oder auch ausdrucken.

Zusätzlich zu diesem Skriptum gibt es einen Übungstext, an dem man das Gelernte ausprobieren kann, bevor man es an der eigenen VWA anwendet. Sie können das Skriptum aber auch ohne den Übungstext verwenden, ignorieren Sie in diesem Fall die in Klammer stehenden Aufforderungen die Übungsdateien zu bearbeiten.

## <span id="page-3-1"></span>**3 Brauchbare Shortcuts**

Es ist sehr praktisch, wenn man für immer wiederkehrende Arbeiten kurze Tastenkombinationen, sog. Shortcuts zur Verfügung hat. Hier folgt eine Auflistung, die auch in Ubuntu (Linux) funktioniert.

Grundsätzlich hält man die erste Taste gedrückt ("Bleifinger" auf Strg) und tippt kurz auf die zweite Taste ("Volleyballfinger" auf die zweite Taste).

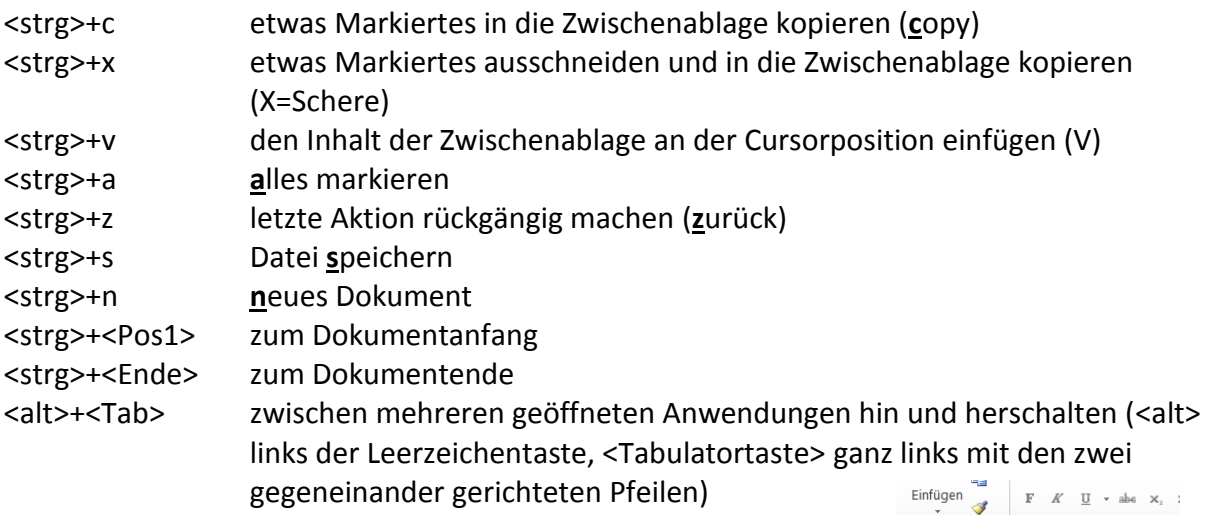

# <span id="page-3-2"></span>**4 Navigation**

Ein sehr praktisches Hilfsmittel:

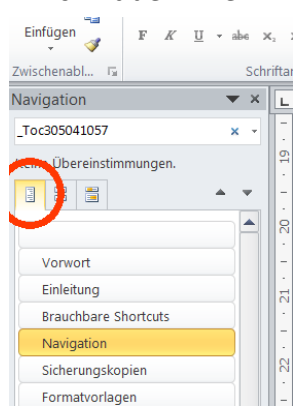

Menü-Start-Suchen. Es öffnet sich links das Fenster für die Navigation. Wählen Sie die Karteikarte "Durchsuchen der Überschriften in Ihrem Dokument".

Sie können jetzt blitzartig mit Mausklick zu jeder Ihrer Überschriften im Dokument springen, natürlich nur, wenn Sie sie mit den Formatvorlagen Überschrift1 usw. formatiert haben (siehe später). Probieren Sie es mit dem Übungstext\_mit\_Formatvorlagen aus!

# <span id="page-4-0"></span>**5 Sicherungskopien**

Aus meiner Jahre langen Erfahrung als Lehrerin für Informatik kann ich gar nicht genug betonen, wie wichtig Sicherungskopien sind.

Es ist empfehlenswert den Namen dem Zeitfortschritt anzupassen. Schreiben Sie eine Arbeit über Maikäfer, könnten die Namen der verschiedenen Versionen maikäfer\_\_11\_11\_2011, maikäfer\_\_15\_12\_2011, maikäfer\_\_4\_5\_2012 usw. lauten. Sie haben den großen Vorteil, dass im Nachhinein die "Lebensgeschichte" Ihrer VWA nachvollziehbar ist. Das ist ein großer Vorteil für Ihr Protokoll. Außerdem könnte es sein, dass Sie sich durch fehlgeschlagene Formatierungsversuche irgendwie Ihre Arbeit beschädigen. Dann ist man oft froh, auf eine ältere Version zurückgreifen zu können, die noch in Ordnung war.

Man sollte sich keinesfalls nur auf die Festplatte seines Computers verlassen, wenn etwas so Wichtiges wie eine Teilprüfung der Matura davon abhängt.

Folgendes bietet sich an (bitte wählen Sie mehrere Möglichkeiten!):

- Sicherung auf USB-Stick (kann aber gemeinsam mit einem Laptop, auf dem vielleicht die Arbeit geschrieben wurde, abhandenkommen)
- Zusätzliche Sicherung auf einen zweiten Computer zuhause
- Sicherung auf externer Festplatte
- **Mein Favorit**: Ein gratis-Postfach bei einem Anbieter, auf das Sie von jedem Computer der Welt Zugriff haben (GMX, Hotmail, Facebook, usw.…). Wenn Sie noch keines haben, legen Sie sich eines an! Vielleicht kann Ihnen ein kundiger Freund/ eine kundige Freundin dabei helfen. Hier müssen Sie nur eventuell die Vorhaltezeit verlängern, sonst werden die Mails nach einiger Zeit automatisch gelöscht.

### **So speichert man bei einem solchen Anbieter seine VWA**:

- Man öffnet das Emailprogramm
- Man schreibt eine Mail an sich selber
- Betreff VWA 11\_11\_2011 (Namen der VWA und Datum)
- Man hängt die VWA als Attachment (Dateianhang) an die Mail (meist gibt es dafür ein Symbol mit einer Büroklammer)

### **So holt man sich eine Sicherungskopie wieder auf den Computer:**

- Man öffnet das Emailprogramm
- Im Posteingang sucht man die gewünschte Version der Arbeit (im Betreff steht ja ein Hinweis, sonst sieht man es am Datum der Mail)
- Diese Mail öffnen
- Das Attachment herunterladen (meist muss man dazu die angehängte Datei anklicken, oft landet sie im Ordner Download, vielleicht kann Ihnen ein kundiger Freund/ eine kundige Freundin dabei helfen).
- Die Datei speichern

# <span id="page-5-0"></span>**6 Formatvorlagen**

### <span id="page-5-1"></span>**6.1 Allgemeines**

Beginnt man mit der Textverarbeitung ein neues Dokument zu schreiben, sind viele Dinge, die das Layout beeinflussen schon voreingestellt. Etwa eine bestimmte Schrift mit einer

bestimmten Größe, der Zeilenabstand, die Seitenränder, das Papierformat. Will man etwa eine Überschrift erstellen, so kann man diese mit einer größeren Schrift versehen und vielleicht auch fett und/ oder kursiv schreiben, mit einer Farbe versehen und mit

zentrieren (Überschrift markieren, Menü-**Start**-

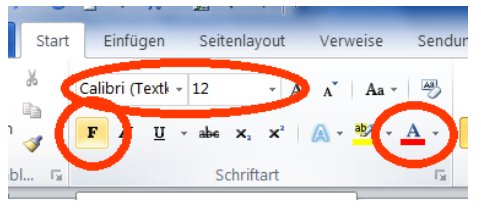

Gewünschtes in der Gruppe **Schriftart** einstellen). Ebenso könnte man den Textkörper mit einer anderen Schriftart versehen und etwa festlegen, wie viel Abstand vor und nach jedem Absatz sein soll (damit die Absätze etwas voneinander getrennt sind), usw. Das nennt man *harte Formatierung*. Es wird dabei der Inhalt (der Text der Überschrift oder des Textkörpers) fest mit dem Format (Aussehen, Layout) verbunden. Das hat den Vorteil, dass es intuitiv ist, jeder kann sehr bald so sein Dokument gestalten. Dem stehen aber große Nachteile gegenüber. Man braucht sich nur vorzustellen, wie viel Arbeit es machen würde nachträglich zwanzig Überschriften und ebenso viele Textkörper umzuformatieren, etwa weil es einem selbst oder dem Betreuer so doch nicht gefällt oder es nicht genau die Kriterien der VWA erfüllt.

Abhilfe bringen hier **Formatvorlagen**. Sie bewirken eine sogenannte *weiche Formatierung* und trennen Form und Inhalt. Optimal ist es, wenn man gleich mit den Formatvorlagen arbeitet, siehe am Ende dieses Kapitels. Dann kann man auch automatisch und mühelos das Inhaltsverzeichnis erstellen. Aber auch, wenn man schon mit harter Formatierung begonnen hat, lässt sich noch alles richten.

Ich nehme einmal an, Sie haben schon einiges als Textmaterial erstellt, womöglich haben Sie auch schon Überschriften und Textkörper irgendwie formatiert und jetzt soll alles professionell gelayoutet werden. In der Datei *Übungstext\_hart\_formatiert* habe ich einen hart formatierten Übungstext für Sie erstellt, bitte öffnen Sie die Datei (genauso können Sie mit Ihrem noch nicht korrekt formatierten Text verfahren, aber vorher unbedingt eine Sicherungskopie machen!).

Diesen (grässlichen) Text wollen wir folgendermaßen umgestalten:

- Textkörper: Schriftart : Arial 12 Pt, Zeilenabstand: 1,5
- Hauptüberschriften(haben 3 Sterne): Arial 18 Pt fett, mittleres grün mit dunkelgrüner Einrahmung und zentriert
- Nebenüberschriften (haben 2 Sterne): Times New Roman 16 Pt, fett und schwarz

Für eine FBA darf man natürlich nicht so einfach ganze Textpassagen aus der Wikipedia kopieren, ich wollte aber schnell für Sie einen Übungstext erstellen, der Inhalt ist uns jetzt sowieso egal.

Zugegeben, mein Text sieht bescheuert aus, das werden wir jetzt ändern:

Zuerst lassen wir uns durch Klicken auf **follen Menü Start die Steuerzeichen anzeigen** 

Man sieht die Leerzeichen als Punkte, die Zeilenvorschübe (Enter) als π (pi). Grundsätzlich gilt: *niemals mehr als ein Leerzeichen, (fast) niemals mehr als einen Zeilenvorschub*. Will

man eine Überschrift zentrieren, wählt man  $\equiv$  zentrieren, will man einrücken, wählt man die Tabulatortaste (ganz links mit den zwei gegeneinander gerichteten Pfeilen). Will man nach jedem Absatz einen Abstand, so macht man das keinesfalls mit einem 2. Enter (Zeilenvorschub), sondern indem man das Absatzformat ändert.

Unser Übungstext hat mehrere verschiedene Schriften und Formatierungen. Um das in Ordnung zu bringen muss man zuerst alle harten Formatierungen loswerden.

*Wichtig*: Da man im Unformatierten Text nicht erkennt um was für eine Überschrift es sich handelt, muss man zuerst die Überschriften kennzeichnen. Mein Vorschlag: 3 Sterne für die Hauptüberschriften, 2 Sterne für die Nebenüberschriften. Wenn Sie eine dritte Überschriftart benötigen, dann einen Stern für diese. Diese Arbeit habe ich Ihnen im Übungstext schon abgenommen.

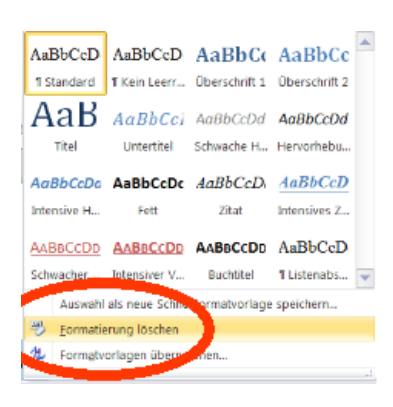

### *Markieren Sie den ganzen Text (<strg>+a), wählen Sie Menü-Start-Formatvorlagen-Formatierung löschen.*

Jetzt sollte der Text unformatiert sein, lediglich die stümperhaft mit Leerzeichen zentrierte Überschrift steht noch in der "Fastmitte". Sollte das Ergebnis noch immer unerwünschte Formatierungen aufweisen, dann "ziehen Sie es durch einen Editor"(siehe später in diesem Skriptum).

### *Löschen sie alle zweiten Zeilenvorschübe (π am Zeilenanfang) Löschen sie alle sinnlosen Leerzeichen vor der Überschrift*

Jetzt klebt der Text hässlich zusammen. Wir gehen an das Layouten:

Klicken Sie in den Textkörper (egal wo, nur nicht auf eine Überschrift). Bei den

AaBbCcD **1** Standard

### AaBbCcD

Formatvorlagen sollte jetzt Standard **F** Istandard orange eingerahmt sein. Wenn das nicht der

### AaBbCcD

Fall ist, markieren Sie alles (<strg>+a) und klicken Sie auf . Diese **Formatvorlage** werden wir jetzt so **ändern**, dass sie die obigen Kriterien erfüllt, also:

Schriftart : Arial 12 pt, Zeilenabstand: 1,5:

- Rechtsklick auf Standard
- $\underline{\mathbf{M}}$  Andern...  $\bullet$
- Unter Formatierung die Schrift auf Arial
- Daneben die Größe auf 12
- Unten Format klicken
- Absatz
- und den Zeilenabstand auf 1,5 stellen

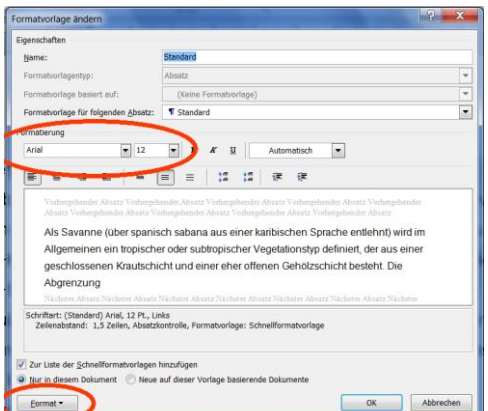

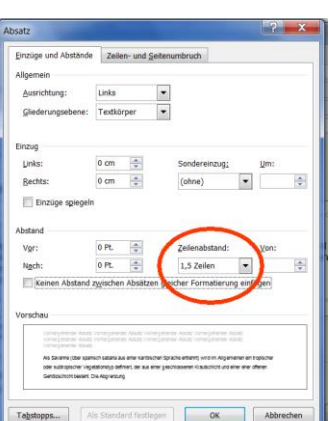

Jetzt haben wir zwar schon die richtige Schrift und den richtigen Zeilenabstand für unseren Textkörper, aber die Absätze kleben noch immer aneinander. Wir ändern die Formatvorlage Standard nochmals:

- Rechtsklick auf Standard
- M Ändern...  $\bullet$
- Unten Format klicken
- Absatz
- Abstand vor und nach auf 12 Pt. stellen

Jetzt sieht unser Text schon besser aus, nur die **Überschriften müssen wir noch formatieren**.

- Klicken Sie auf die erste Überschrift mit 3 Sternen (sie muss nicht zur Gänze markiert werden)
- Klicken Sie auf die Formatvorlage Überschrift 1
- Machen Sie dasselbe mit allen Überschriften mit 3 Sternen (allen Hauptüberschriften)
- Klicken Sie auf die erste Überschrift mit 2 Sternen
- Klicken Sie auf die Formatvorlage Überschrift 2
- Machen Sie dasselbe mit allen Überschriften mit 2 Sternen (allen Nebenüberschriften)

Die Überschriften sind jetzt mit der von Word vorgegebenen Formatierung versehen. Ändern Sie jetzt die Formatvorlagen der Überschriften wie oben nach den Kriterien, also:

-<br>Texteffekte formatieren

s<br>chatter Sniegelung Leuchten und weiche Kant 3D-Forma

Textkontur **Kaine Linie** Einfarbige Li

- Setzen Sie den Cursor auf eine Hauptüberschrift (3 Sterne) - Überschrift 1 ist orange eingerahmt
- Rechtsklick-ändern
- Ändern sie sie auf Arial 18 Pt fett, mittleres grün und zentriert
- Wählen Sie bei der Formatvorlage links unten Format-Texteffekte
- Textkontur-Einfarbige Linie Farbe dunkelgrün
- Schließen-OK

Experimentieren Sie mit der Schriftfarbe und der Konturfarbe, bis Ihnen das Ergebnis gefällt

 Ändern Sie die Formatvorlage für Überschrift 2 auf Times New Roman 16 Pt, fett und schwarz. Achtung: Will man Überschrift 2 ändern, muss man sich zuerst draufstellen (=anklicken) usw.

Jetzt muss man nur noch die Punkte entfernen:

Menü-Start-Ersetzen (ganz rechts)

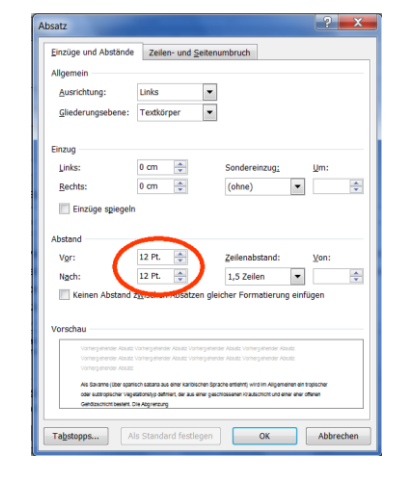

Schließen

8

- $\bullet$  Suchen nach: \*\*\*
- Ersetzen durch: gar nichts eintippen
- Alle ersetzen
- Menü-Start-Ersetzen (ganz rechts)
- $\bullet$  Suchen nach:  $**$
- Ersetzen durch: gar nichts eintippen
- Alle ersetzen

Jetzt sollten alle Sterne weg sein. Meine Datei heißt Übungstext\_mit\_Formatvorlagen. Sie können jetzt die Navigation (siehe weiter oben) ausprobieren.

Mit *Ersetzen* kann man ganz schnell in einem Dokument eine Bezeichnung durch eine andere ersetzen, etwa "PC" durch "Personalcomputer". Aber Vorsicht! Man kann sich auch einiges zerstören, etwa indem man "Alle ersetzen" wählt.

Profis erstellen sich selbst Formatvorlagen. Wir kommen aber damit aus, die vorhandenen zu verändern.

Markieren Sie durch Doppelklick ein Wort und wählen Sie die Vorlage massive Hervorhebung oder eine andere Hervorhebung. Gefällt Ihnen das nicht, ändern Sie die Formatvorlage. Will man zur Hervorhebung aber eh nur fett und/oder kursiv schreiben, kann man einzelne Worte auch hart formatieren (habe ich in diesem Dokument so gemacht).

Noch ein **Tipp**: Bunte Überschriften sehen am PC-Bildschirm betrachtet und in Farbe ausgedruckt, nett aus. Druckt man das Dokument in schwarz-weiß aus, wirken sie eher grau. In diesem Fall sind schwarze Überschriften besser.

Hat man ein Dokument mit Formatvorlagen erstellt, kann man ihm mit sehr wenig Mühe ein völlig neues Aussehen geben.

*Tipp*: **Wenn die gewünschte Formatvorlage nicht angezeigt wird**, klicken Sie auf den Pfeil rechts der Formatvorlagen, um den Schnellformatvorlagen-Katalog zu erweitern. Wenn die gewünschte Formatvorlage im Schnellformatvorlagen-Katalog auch nicht angezeigt wird,

drücken Sie auf das kleine Symbol rechts unten in der Gruppe Formatvorlagen **um** ,,den Aufgabenbereich Formatvorlagen übernehmen" zu öffnen. Klicken Sie unter Formatvorlage auf die gewünschte Formatvorlage.

Ist die gesuchte Vorlage hier auch nicht zu finden, klickt man unten im Fenster auf Formatvorlagen verwalten, wählt Sortierreihenfolge alphabethisch.

### <span id="page-8-0"></span>**6.2 So arbeitet man von Anfang an mit den Formatvorlagen**

Beginnt man neu zu schreiben, ordnet man einfach schon der ersten Überschrift die

### AaBb(

Formatvorlage Überschrift 1 zu (die Überschrift tippen, UDberschrift 1 klicken, Enter=Zeilenvorschub. Jetzt sollte die Überschrift in der von Word vorgesehenen Formatierung gekennzeichnet sein, in der nächsten Zeile erwartet Word jetzt den zugehörigen Text (Formatvorlage Standard sollte orange eingerahmt sein).

A Formatvorlagen ändern ·

Sollte die nächste Zeile eine Unterüberschrift bekommen, ordnet man ihr Überschrift2 zu. Den Textkörper formatiert man mit der Vorlage Standard.

Beim Erstellen braucht man sich um das Aussehen der Überschriften und des Textkörpers noch nicht zu kümmern, das kann man später jederzeit machen.

*Tipp:* Da Überschrift 1, Überschrift 2, Überschrift 3 bei den Formatvorlagen oft nicht ganz schnell gefunden werden, ändern Sie gleich zu Beginn die Schriftfarbe, etwa Überschrift 1 auf Rot, Überschrift 2 auf Grün usw. Das muss keineswegs in der fertigen VWA so bleiben, zum Erstellen tun Sie sich aber leichter bei der Zuordnung. Sie erkennen auch beim Durchlesen an der Farbe sofort, um was für eine Überschrift es sich handelt (**Farbe ändern**: Sich auf eine solche Überschrift stellen-Rechtsklick auf die Formatvorlage-ändern-Farbe von Automatisch auf die gewünschte einstellen).

# <span id="page-9-0"></span>**7 Die Nummerierung von Überschriften**

Haben Sie Ihr Dokument mit den Formatvorlagen erstellt, ist die automatische Nummerierung der Überschriften ein Kinderspiel:

- Klicken Sie auf eine Überschrift
- Wählen Sie Menü-Absatz-Eine Liste mit mehreren Ebenen starten

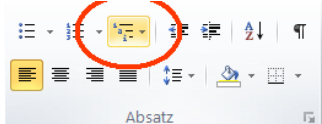

- Wählen Sie eine Vorlage in der Überschrift 1, Überschrift 2 usw. vorkommt
	- 1 Überschrift 1 1.1 Überschrift 2-1.1.1 Überschrift 3-1.1.1.1 Überschrift 4-1.1.1.1.1 Überschrift 5-1.1.1.1.1.1 Überschrift 6-1.1.1.1.1.1.1 Überschrift 7-1.1.1.1.1.1.1 Überschrift 1.1.1.1.1.1.1.1.1 Überschri

### • Fertig

Alle Überschriften sind nun dekadisch nummeriert. Natürlich müssen Sie jetzt ein bereits erstelltes Inhaltsverzeichnis aktualisieren (Siehe im Kapitel Inhaltsverzeichnis)

# <span id="page-9-1"></span>**8 Die Seitennummerierung**

- (Öffnen Sie den Text "Übungstext mit Formatvorlagen" oder Ihr Dokument)
- aitenzahl Wählen Sie Menü-Einfügen-Gruppe Kopf- und Fußzeile-Seitenzahl
- Seitenende (wenn die Seitenzahl unten stehen soll)
- Wählen Sie ein Format aus, z.B. Einfache Zahl 3

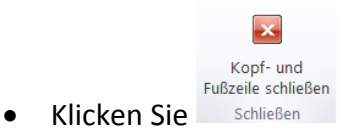

Fertig, (Speichern Sie die Datei unter Übungstext mit Seitenzahlen).

 $\frac{1}{\frac{1}{2}}$ 

 $\left| \frac{1}{\pi} \right|$ eitenzahl

### **Soll die Nummerierung mit einer anderen Zahl als 1 beginnen:**

- Wählen Sie Menü-Einfügen- Gruppe Kopf- und Fußzeile- Seitenzahl
- Seitenzahlen formatieren
- Beginnen bei … z.B. 3

Die erste Seite wird jetzt mit der Nummer 3 beschriftet, die zweite mit 4 usw. Das ist oft nicht ganz das, was man will. Oft will man, dass die ersten Seiten (Titelblatt) gar keine Nummerierung haben, die zweite oder dritte Seite dann mit 1 beginnt.

### <span id="page-10-0"></span>**8.1 Nur erste Seite ohne Nummerierung**

- Doppelklick auf eine Seitenzahl
- Menü-Kopf- und Fußzeilentools-Entwurf, Erste Seite anders

Soll die zweite Seite mit 1 nummeriert werden:

Wählen Sie Menü-Einfügen- Gruppe Kopf- und

 $\left| \frac{1}{\pi} \right|$ Seitenzahl

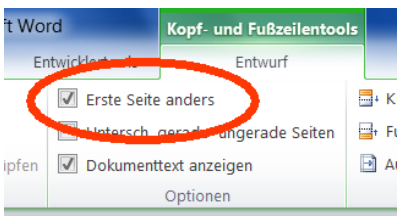

Fußzeile- Seitenzahl

- Seitenzahlen formatieren
- Beginnen bei 0

### <span id="page-10-1"></span>**8.2 Beginn der Seitennummerierung auf einer späteren Seite**

In diesem Fall muss zuerst vor der Seite, auf der die Nummerierung beginnen soll, ein Abschnittsumbruch eingegeben werden:

- Klicken Sie an den Anfang der Seite auf der mit der Nummerierung begonnen werden soll (sicherheitshalber Taste <Pos1>
- Menü Seitenlayout Seite einrichten Umbrüche –Abschnittsumbrüche-nächste Seite
- Doppelklick auf die Fußzeile
- Menü-Kopf-Fußzeilentools-Navigation-Mit vorheriger verknüpfen, dadurch wird die Verknüpfung zur vorherigen gelöst (die Bezeichnung ist nicht logisch!)
- Oberhalb der Fußzeile steht jetzt nicht mehr "wie vorherige"
- Klicken Sie unter Kopf- und Fußzeile ganz links auf Seitenzahl-Seitenzahlen formatieren-Beginnen bei 1

Weiteres siehe Word-Hilfe: [Hinzufügen oder Entfernen von Kopf-](http://office.microsoft.com/client/helppreview14.aspx?AssetId=HA010372690&lcid=3079&NS=WINWORD&Version=14&tl=2&respos=0&CTT=1&queryid=5a26c19e%2D2e8a%2D40f7%2D9b20%2Dd50688b0a589) und Fußzeilen sowie Seitenzahlen

# <span id="page-10-2"></span>**9 Abbildungen**

### <span id="page-10-3"></span>**9.1 Methode für ganz Eilige**

- (Öffnen Sie den Übungstext\_mit\_Seitenzahlen und suchen Sie im Internet nach einem schönen Bild über die Savanne, [www.google.at,](http://www.google.at/) Bilder, Savanne eingeben).
- Hat man ein Bild gefunden, Rechtsklick-Grafik kopieren (Mozilla) bzw. Rechtsklick-Grafik copy (Internetexplorer)
- (Im Übungstext hinter der Überschrift "Savanne" einen Zeilenvorschub machen)
- $\bullet$  <strg>+v.
- Nicht vergessen gleich die *Adresse für die Quellenangabe zu kopieren* und Datum und Uhrzeit notieren! Dazu im Google rechts des Bildes "Webseite mit diesem Bild" anklicken und die Adresse kopieren. Das Ergebnis für die Quellenangabe aufheben und zwar entweder in einer eigenen Datei mit den Quellenangaben, oder zunächst an das Dokumentende stellen, dazu notieren, welches Bild das ist oder eine kleine Version des Bildes darüber stellen. Später als Beschriftung unter das Bild schreiben, siehe im Kapitel Abbildungsverzeichnis).

Das Bild wollen wir alleine stehen haben, wenn daneben noch ein Text ist, dann

- Doppelklick auf das Bild
- Unter Bildtools, Format-Zeilenumbruch-Oben und unten

Jetzt wollen wir ein Bild für den Löwen suchen, es soll aber in der Textverarbeitung kleiner sein, links davon soll der Text sein

- Bild wie oben hineinkopieren
- Bild anklicken
- Am rechten unteren "Eckerl" kleiner ziehen
- Unter Bildtools, Format-Zeilenumbruch-Passend
- Mit der Maus "packen" (linke Maustaste auf Titelleiste oben halten und ziehen) und an den rechten Rand schieben

(Fügen Sie noch ein Bild für das Zebra und den Elefanten ein und speichern Sie die Datei unter Übungstext mit Abbildungen!)

*Anmerkung*: Außer den beiden oben behandelten Fällen kann man die Graphik auch unter Bildtools, Format-Zeilenumbruch- mit Text in Zeile formatieren. Das Bild wird dann wie ein Buchstabe verwendet, was nur bei kleinen Bildern sinnvoll ist, z.B. klicken Sie auf  $\equiv$ .

Verändert man die Größe eines Bildes an den Eckerln auf der Seitenmitte, wird es verzerrt. Beim rechten unteren Eckerl werden die Proportionen beibehalten.

### <span id="page-11-0"></span>**9.2 Warum sich die oben beschriebene Methode nur für eine VWA mit ganz wenig solchen Bildern eignet**

Was ich Ihnen oben beschrieben habe, ist genau das, was die meisten Schülerinnen und Schüler machen, wenn sie schnell eine Abbildung aus dem Internet einfügen wollen. Die Methode ist sehr einfach und schnell, hat aber einen großen Nachteil: die Word-Dateien werden sehr schnell riesengroß. Der Grund liegt darin, dass die meisten Fotos eine hohe Auflösung und daher auch einen großen Speicherplatzbedarf haben.

Ich habe auch Unterschiede in der Dateigröße der Worddatei zwischen dem Kopieren von Bildern mit Mozilla (8.0.1) und dem Internet Explorer (9) festgestellt (Mozilla macht beim Kopieren größere Dateien).

Holen Sie die Dateien nicht aus dem Internet mit Kopieren/Einfügen, sondern speichern Sie sie mit Rechtsklick aufs Bild-Grafik speichern unter (Mozilla) bzw. Rechtsklick aufs Bild - Bild speichern unter (Internetexplorer) in einen eigenen Bilderordner. In Word gehen Sie an die

Grafik Stelle, wo Sie die Graphik einfügen wollen, und wählen Menü-Einfügen-Graphik aus der Gruppe Illustrationen. Behandeln Sie die Graphik dann wie oben beschrieben. Speichern Sie die Datei und vergleichen Sie die Dateigröße (im Arbeitsplatz (Computer) Menü-Ansicht-Details)!

Sie haben auch den großen Vorteil, die Bilder für eine weitere Verwendung am Computer zu haben.

### *Abhilfe 2*

Wollen Sie noch mehr Speicherplatz sparen, verkleinern Sie das Bild. Dazu genügt es keinesfalls das Bild an den Eckerln in Word kleiner zu ziehen, das ändert nur die Darstellung, aber nicht die Dateigröße. Dazu müssen Sie das Bild in einem Bildbearbeitungsprogramm (Gimp, Photoshop, usw.) öffnen und dort verkleinern.

In diesem Skriptum gehe ich davon aus, dass Sie kein solches Programm installiert haben, also muss der gute alte MS Paint herhalten. Unter Windows7 geht es so:

- Paint öffnen (Start-Alle Programme-Zubehör…)
- Im Paint öffnen Sie das Bild
- Wählen Sie im Menü Start
- Prozentsatz etwa 50%
- $\bullet$  OK
- Das Bild unter einem neuen Namen speichern (*Bildname*\_klein.jpg)
- Jetzt sollte sich die Dateigröße etwa geviertelt haben
- Dieses Bild fügt man wie bei Abhilfe 1 erklärt in die Datei.

Zu arg darf man's mit der Verkleinerung aber nicht treiben, sonst leidet die Qualität. Probieren Sie es aus, machen Sie einen Probedruck!

### <span id="page-12-0"></span>**10 Inhaltsverzeichnis**

- (Öffnen Sie die Datei Übungstext\_mit\_Abbildungen)
- Fügen Sie am Anfang eine leere Seite für das Inhaltsverzeichnis ein (mit <strg>+<Pos1> ganz zum Anfang gehen, <strg>+<Enter>)
- Stellen Sie sich an den Anfang der vorigen leeren Seite (<strg>+<Pos1>)
- Steuerzeichen ausschalten  $\P$  (sonst stimmen die Seitenzahlen nicht!)
- Menü-Verweise-Inhaltsverzeichnis-Erste oder zweite automatische Tabelle wählen, das Inhaltsverzeichnis wird erstellt
- (Speichern unter Übungstext\_mit\_Inhaltsverzeichnis)

Gefällt Ihnen vielleicht der große Zeilenabstand beim Inhaltsverzeichnis nicht, müssen Sie **die zugehörige Formatvorlage ändern**:

drücken Sie auf das kleine Symbol rechts unten in der Gruppe Formatvorlagen

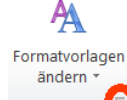

- **D**, um den Aufgabenbereich Formatvorlagen zu übernehmen
- ändern Sie die Vorlage Verzeichnis 1 und Verzeichnis 2 so, dass Sie bei Format-Absatz Vor und nach 0 Pt einstellen
- Schließen Sie den Formatvorlagenkatalog

Ändert man jetzt am Dokument etwas, fügt man noch neue Bilder oder Textabsätze hinzu oder gar neue Kapitel, so muss man das **Inhaltsverzeichnis aktualisieren**:

- Auf das Inhaltsverzeichnis klicken (wenn Sie mit der Maus drüberfahren wird es grau) und die Maus oben aus dem Verzeichnis a v al Tabelle aktualisieren. hinausbewegen
- Jetzt erscheint oben: Tabelle aktualisieren
- Tabelle aktualisieren-gesamtes Verzeichnis aktualisieren

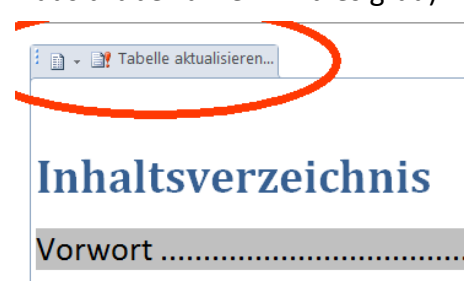

# <span id="page-13-0"></span>**11 Fußnoten**

Werden gerne zum Zitieren eingesetzt.

- (Öffnen Sie die Datei Übungstext\_mit\_Inhaltsverzeichnis.docx)
- Klicken Sie hinter das Wort, das eine Fußnote bekommen soll (in unserem Übungstext das Wort Savanne gleich in der ersten Textzeile, dahinter steht in Klammer "über Spanisch sabana aus einer karibischen Sprache entlehnt")

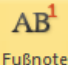

- Menü-Verweise- **Einfügen**
- Das ausgewählte Wort bekommt eine hochgestellte Nummer und unten, knapp oberhalb einer eventuell schon vorhandenen Fußzeile, wird ein kurzer Trennstrich eingefügt, darunter dieselbe hochgestellte Nummer. Jetzt kann hier der Text der Fußnote eingegeben werden (kopieren Sie den Text "über Spanisch sabana aus einer karibischen Sprache entlehnt" dorthin und löschen Sie die Klammer mit dem Text neben dem Wort).
- (Speichern Sie die Datei unter "Übungstext mit Fußnote")

Will man die Schrift der Fußnoten ändern, ändert man die Formatvorlage Fußnotentext. Die muss man aber erst finden. Das geht so: Menü-Start-bei Formatvorlagen rechts unten klicken, es öffnet sich ein Fenster Formatvorlagen. Wenn man eine Vorlage dort nicht findet, klickt man unten im Fenster auf  $\blacktriangleright$  Formatvorlagen verwalten, wählt Sortierreihenfolge alphabethisch und sucht Fußnotentext. Diese Vorlage ändert man wie gewünscht, ich würde die Schrift jedenfalls kleiner machen.

**Löscht** man die hochgestellte Zahl, so verschwindet auch die **Fußnote** wieder.

### <span id="page-13-1"></span>**12 Abbildungsverzeichnis**

Zuerst bekommen die **Abbildungen Beschriftungen**:

- (öffnen Sie die Datei Übungstext\_mit\_Inhaltsverzeichnis oder Übungstext\_mit\_Fußnote )
- Markieren Sie die erste Abbildung
- .<br>Beschriftund • Wählen Sie Menü-Verweise-
- Word schlägt Ihnen nun "Abbildung 1" als Text vor, Sie können ihn belassen oder bei Bezeichnung auch Formel oder Tabelle

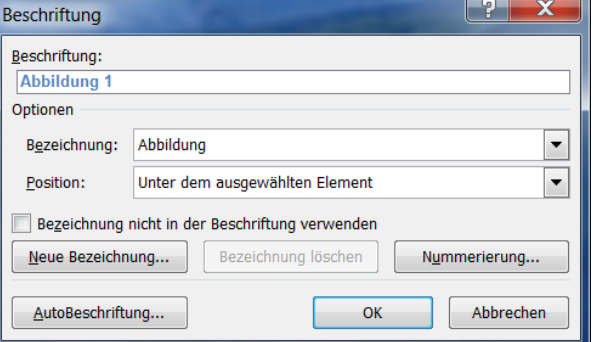

wählen, oder bei Neue Bezeichnung eine beliebige Bezeichnung wählen. Bei Nummerierung kann die Art der Nummerierung geändert werden.

 $\bullet$  OK

Jetzt steht unter dem Bild eine Beschriftung, etwa Abbildung 1. Man kann nun weiteren Text hinzufügen:

- Die Beschriftung anklicken
- Beliebigen Text hinzufügen (die Savanne…)

Beim nächsten Bild wird die Nummer automatisch erhöht usw.

Sehr sinnvoll ist es, hier gleich eine Quellenangabe für das Bild zu machen, also etwa so:

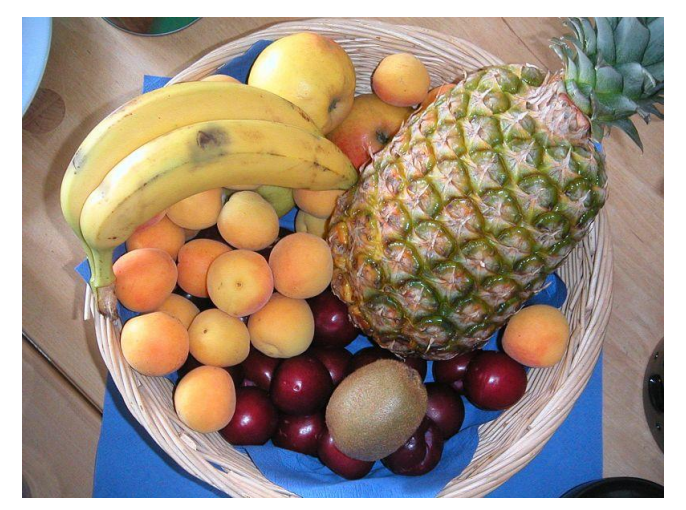

**Abbildung 1 Obstkorb (Quelle: Obstkorb.jpg: Abubiju http://commons.wikimedia.org/wiki/File:Obstkorb.jpg, abgerufen am 15.10.2013)**

Hat man alle Bilder so behandelt, kann man das **Abbildungsverzeichnis erstellen.** Ich erstelle das Verzeichnis am Textende auf einer neuen Seite:

- <strg>+<Ende> ans Textende
- <strg>+<Enter> neue Seite
- Schreiben Sie "Abbildungsverzeichnis" und wählen sie dafür die Formatvorlage Überschrift 1
- Menü-Verweise-Abbildungsverzeichnis einfügen-OK

Gefällt Ihnen das Format, etwa der Zeilenabstand des Abbildungsverzeichnisses, nicht, muss man die **Formatvorlage Abbildungsverzeichnis ändern**:

• Stellen Sie den Cursor in das Abbildungsverzeichnis

- Menü-Start-Formatvorlagen an der rechten unteren Ecke auf das  $\mathbb{E}$  klicken, es öffnet sich ein Fenster mit allen Formatvorlagen
- Die Formatvorlage Abbildungsverzeichnis suchen und mit Rechtsklick ändern ( etwa Format-Absatz-Abstand vor und nach auf 0 setzen)
- (Speichern Sie die Datei unter Übungstext\_mit\_Abbildungsverzeichnis)

Sollten Sie die Formatvorlage dort nicht finden, wählen Sie Formatvorlagen, ändern Sie die Sortierreihenfolge im Fenster: Bearbeiten-Sortierreihenfolge-Alphabetisch

Ändert man nachträglich noch etwas an dem Text, stimmen

die Seitenzahlen oder die Abbildungen nicht mehr überein, dann muss man das **Abbildungsverzeichnis aktualisieren**; deshalb:

Auf das erste Zeichen des Abbildungsverzeichnisses klicken (das Verzeichnis wird grau)

Menü – Verweise - Abbildungsverzeichnis einfügen-OK-das Abbildungsverzeichnis ersetzen.

# <span id="page-15-0"></span>**13Kopfzeilen**

Wir haben jetzt schon Fußzeilen mit Seitennummerierung. Vielleicht wollen Sie noch eine Kopfzeile, wie bei diesem Dokument:

- Hat man bereits eine Fußzeile, die Kopfzeile doppelklicken, wenn das nichts bringt: Menü-Kopf- und Fußzeile-Kopfzeile-leer
- Jetzt wird der Text grau, die Kopfzeile wird aktiv
- Schreiben Sie links den gewünschte Text hin
- Drücken Sie 2 mal die Tabulatortaste (die Taste mit den gegeneinander gerichteten Pfeilen ganz links)
- Schreiben Sie Ihren Namen
- Markieren Sie Ihren Namen und verkleinern Sie im Menü Schriftart die Schriftgröße
- $\bullet$  Öffnen Sie das Menü Schriftart (klicken Sie auf  $\Box$  rechts unten)
- Wählen Sie rechts Kapitälchen

Jetzt noch eine **horizontale Linie** (mache ich gerne als Rahmenlinie unten):

- Markieren Sie den gesamten Kopfzeilentext
- Klicken Sie auf Rahmenlinie unten
- Fertig

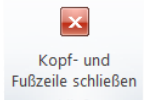

Schließen Sie die Kopfzeile durch Klick auf schließen oder

Doppelklick in den Text. Die Kopfzeile ist überall in einem Dokumentabschnitt gleich. Will man verschiedene Kopfzeilen, muss man verschiedene Abschnitte machen, siehe beim Kapitel Seitennummerierung!

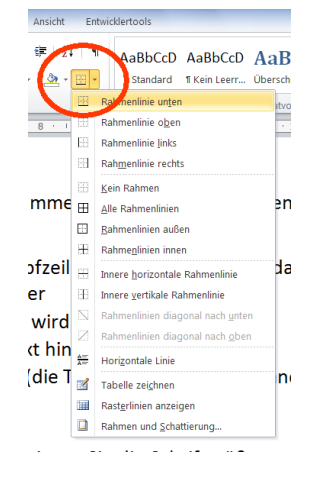

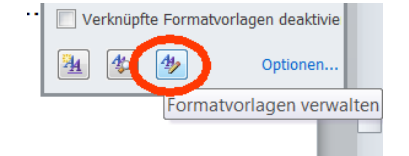

# <span id="page-16-0"></span>**14 Der Screenshot (so fängt man** *jedes* **Bild)**

Nicht jede Graphik lässt sich durch Rechtsklick-Graphik kopieren (Mozilla) einfach in die Textverarbeitung übertragen. Vielleich wollen Sie aus dem Internet eine Tabelle in die VWA übernehmen (selbstverständlich mit korrekter Quellenangabe). Das geht auch nicht mit "copy and paste".

Die meisten Bilder in diesem Skriptum sind als Screenshots beim Arbeiten mit Word\_2010 entstanden. Die roten Ellipsen habe ich mit einem Bildbearbeitungsprogramm gemacht.

### <span id="page-16-1"></span>**14.1 Tabelle übertragen**

Ich zeige es anhand einer Statistik über Arbeitslosenzahlen aus der Wikipedia [http://de.wikipedia.org/wiki/Arbeitslosenstatistik.](http://de.wikipedia.org/wiki/Arbeitslosenstatistik) Diese Tabelle ist außerdem noch ziemlich

lang. Im ersten Schritt holen wir uns nur die Tabelle für Deutschland, sie ist kürzer (finden Sie durch Scrollen). Zum Beschneiden braucht man ein Bldbearbeitungsprogramm GIMP oder für unsere Zwecke ausreichend MS Paint, das bei jedem Windows dabei ist. Start-Alle Programme-Zubehör…

> • Was man "fangen" will, muss am Bildschirm gut sichtbar sein

> > (eventuell mit <strg> gedrückt halten und Mausrad drehen die Darstellungsgröße ändern)

- <Druck> (kopiert den ganzen Bildschirminhalt in die Zwischenablage, ist auf der Tastatur eher rechts in der obersten Reihe) bzw <Alt>+<Druck> (kopiert das aktuelle Fenster samt Rahmen in die Zwischenablage), am Laptop vielleicht <Print Screen> oder <prt scrn> oder so
- MS Paint öffnen (Start-Alle Programme-Zubehör…)
- $\begin{array}{|c|c|c|}\hline{\hspace{.1in}}\mathbb{A} & \mathbb{A} & \mathbb{C} \\\hline \rule{0pt}{3ex} \mathscr{G} & \mathscr{G} & \mathbb{R} \end{array}$ ≡ E  $\frac{1}{16}$
- <Strg>+<v> der Inhalt der Zwischenablage wird in Paint angezeigt (siehe Bild rechts)

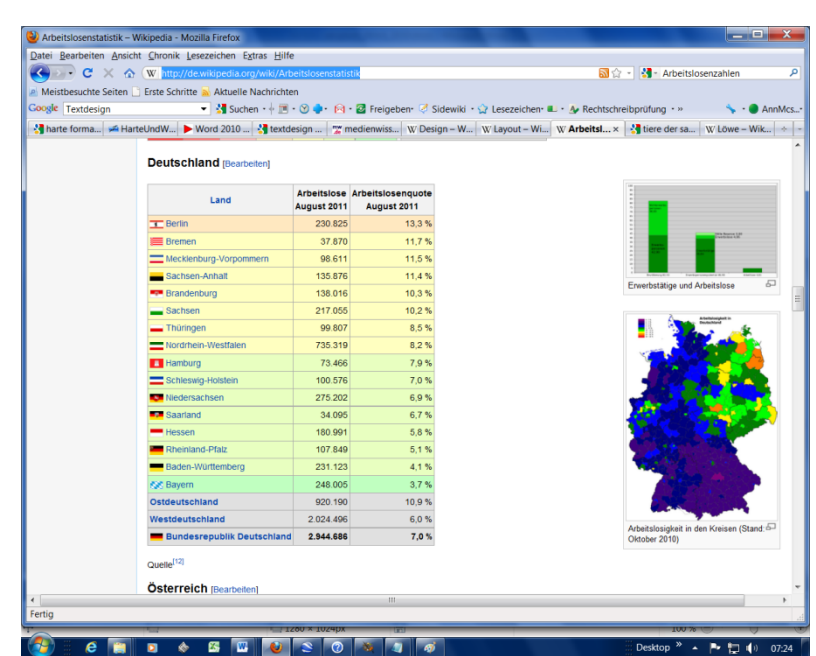

 $\bullet$ 

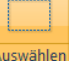

- **e** gewünschten Bereich auswählen  $\begin{bmatrix} 1 & 2 \\ 2 & 3 \end{bmatrix}$ , einen punktierten Rahmen mit der Maus um die Graphik ziehen
- <Strg>+c kopieren
- In den Text einfügen mit <Strg>+v
- Graphik wie üblich in Word weiterformatieren

Will man die **Tabelle als Graphik speichern**, etwa weil man sie auf einer Webseite weiterverwenden will, geht man bei MS Paint so vor, wenn der Bildausschnitt bereits wie oben ausgewählt ist:

- <Strg>+c kopieren
- In Paint eine neue Datei öffnen (eventuell das alte Bild vorher speichern)
- Das leere weiße Bild an den Eckerln ziemlich klein machen
- <Strg>+v den Bildausschnitt hineinkopieren
- Das Ergebnis als jpg oder png Bild speichern.

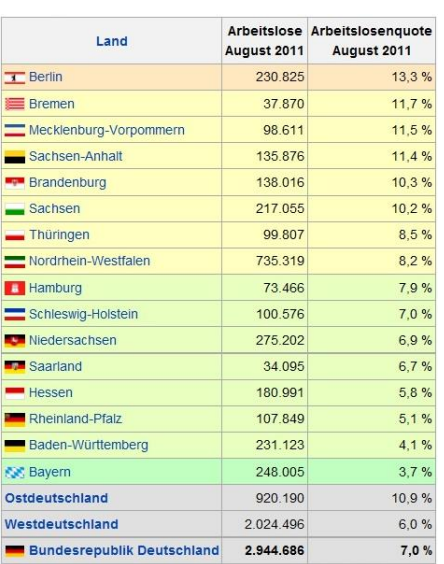

### <span id="page-17-0"></span>**14.2 Für Profis: Zwei Tabellenteile zusammenfügen**

Jetzt wollen wir die Tabelle für die wichtigsten Länder der Welt übertragen. Sie passt bei einer vernünftigen Lesbarkeit nicht auf eine Bildschirmseite. Natürlich kann man die Darstellung auf "klein" zoomen, den Screenshot wie oben machen, in Word dann die Graphik wieder "aufblasen" (an den Eckerln ziehen), die Qualität leidet aber vermutlich darunter (ausprobieren!).

- Den MS Paint 3 mal öffnen (einmal für die obere Hälfte der Tabelle, einmal für die untere Hälfte, einmal für das Gesamtbild)
- Beim 3. Paint muss man das leere, weiße Bild vergrößern: Rechtsklick-Größe ändernauf Pixel stellen-riesengroß machen (bei älteren Windowsversionen geht es sicher ähnlich)
- Im Browser mit <strg> gedrückt halten und Mausrad drehen, die Darstellungsgröße so ändern, dass alles gut lesbar ist (man kann die Graphik in Word noch immer kleiner machen)
- Mit den Bildlaufleisten im Browser die obere Hälfte sichtbar machen
- <Druck> (Screenshot machen)
- In den ersten Paint mit <strg>+v einfügen
- Wie oben erklärt die obere Hälfte der Tabelle "einrahmen", unten genau an einer Linie aufhören, <strg>+c
- In den 3. Paint einfügen <strg>+v
- Mit den Bildlaufleisten im Browser die untere Hälfte sichtbar machen
- <Druck> (Screenshot machen)
- In den 2. Paint mit <strg>+v einfügen
- Wie oben erklärt die untere Hälfte der Tabelle "einrahmen", oben genau an einer Linie aufhören, <strg>+c
- In den 3. Paint einfügen <strg>+v, das Bild liegt jetzt genau über der oberen Hälfte der Tabelle, aber noch kann man es mit der Maus verschieben. Genau unter die obere Tabelle platzieren. Achtung: klickt man daneben, ist die Auswahl verankert und man muss, wenn <strg>+z auch nicht hilft, neu beginnen.
- Die ganze Tabelle im 3. Paint mit der Auswahl einrahmen
- Weitermachen wie beim ersten Beispiel erklärt

# <span id="page-18-0"></span>**15 Lästigste Formatierungen löschen "Ziehen durch einen Editor"**

Wenn Sie die Formatierungen mit "Formatierung löschen" bei den Formatvorlagen nicht wegbringen, gibt es noch die "Brutalo-Methode", bei der man den Text in einen Editor kopiert und dann von dort wieder in die Textverarbeitung.

Der Windows Editor dient dazu Texte im ASCII-Format zu erstellen. Er kennt keine Formatierungen, keine Bilder, keine Tabellen…. Er bricht Zeilen erst nach einem Enter (Zeilenvorschub) um.

- Markieren Sie den "zu putzenden" Text
- Kopieren Sie ihn (<strg>+c)
- Öffnen Sie über Start-alle Programme-Zubehör-Editor den Windows **Editor** (so geht das in Windows 7, in

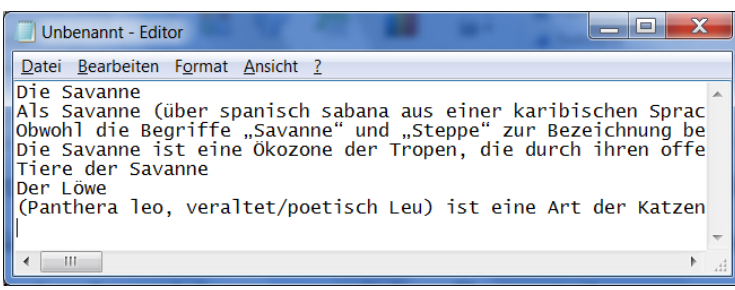

einem anderen Windows geht es ähnlich)

- Fügen Sie den Text in den Editor (<strg>+v)
- Markieren Sie den Text im Editor (<strg>+a)
- Kopieren Sie ihn (<strg>+c)
- Fügen Sie den Text wieder in Word ein (<strg>+v)

Sollte die Formatierung noch immer "komisch" sein, öffnen Sie in Word ein neues Dokument (<strg>+n) und fügen Sie den Text dort ein. Kopieren Sie das dann wieder in Ihr Dokument.

# <span id="page-18-1"></span>**16 Formatierungen übertragen mit Pinsel**

Mit dem Pinsel  $\blacktriangledown$  im Menü Start macht man eine harte Formatierung, man kann aber auch Hervorhebungsformatvorlagen übertragen.

- Klicken Sie auf eine bereits formatierte Stelle, etwa ein fett und kursiv geschriebenes Wort
- **•** Klicken sie
- Markieren Sie die Textstelle, auf die das Format übertragen werden soll (ist es ein Wort, dann Doppelklick, sonst wie üblich mit der Maus)

*Anmerkung:* man kann den Pinsel durch Doppelklick einrasten und so ein Format auf mehrere Stellen übertragen. Ein weiterer Doppelklick schaltet den Pinsel wieder aus.

# <span id="page-19-0"></span>**17 Zeichen zählen- Wörter zählen**

- Wählen Sie Menü-Überprüfen-Dokumentüberprüfung-Wörter zählen
- Hier sieht man, aus wie viel Zeichen (mit oder ohne Leerzeichen) ein Text besteht

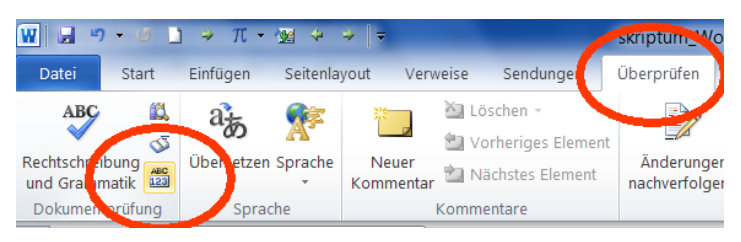

# <span id="page-19-1"></span>**18No-Gos beim Layouten**

Es ist nicht verboten, die folgenden Layout Regeln zu missachten, aber es sieht unprofessionell aus, wenn man es tut:

- Man **unterstreicht nicht** zum Hervorheben oder bei Überschriften, sondern wählt **fett** und/ oder *kursiv* bzw. bei Überschriften eine höhere Schriftgröße (wenn Sie jetzt empört fragen "warum?", dann schauen Sie professionell gelayoutete Schriftstücke an, etwa Bücher, Folder, Plakate…Sie werden kaum Unterstreichungen finden. **Links** werden im Internet oft unterstrichen, was wichtig ist, weil es zum Anklicken einladen soll, und ich habe es verwendet, um zu zeigen, wie Abkürzungen entstehen, etwa "USA steht für **U**nited **S**tates of **A**merica"
- Man schreibt keine ÜBERSCHRIFT in Großbuchstaben, sondern mit den Formatvorlagen mit höherer Schriftgröße usw.
- Man schreibt keine Ü B E R S C H R I F T gesperrt

Diese Layoutsünden sind Relikte aus der Schreibmaschinenzeit. Da konnte man nicht anders hervorheben.

# <span id="page-19-2"></span>**19 Hyperlink entfernen**

Stört einem die Linkformatierung beim Kopieren einer Adresse aus dem Internet, so Rechtsklick- Hyperlink entfernen

# <span id="page-19-3"></span>**20 Für Profis: Index mit Konkordanzdatei**

Während das Inhaltsverzeichnis normalerweise am Anfang steht und so geordnet ist, wie die Überschriften im Dokument stehen, steht ein Index, ein Stichwortverzeichnis meist am Ende des Dokumentes nach dem Alphabet sortiert. Ich arbeite am liebsten mit einer sogenannten Konkordanzdatei (hat so bei älteren Word-Versionen geheißen) oder Index-

AutoFeststlegungsdatei (bei Word 2010). Ganz professionell ist mein Index nicht, weil zu jedem Wort alle Seiten angegeben werden, auf welchen das Wort steht. Wem das nicht gut genug ist, dem empfehle ich die Hilfe: [Erstellen eines Indexes](http://office.microsoft.com/client/helppreview14.aspx?AssetId=HP001226499&lcid=3079&NS=WINWORD&Version=14&tl=2&respos=0&CTT=1&queryid=d6b1da01%2D6e56%2D4417%2D88f5%2D5686ca4b7c50)

Word kann natürlich nicht wissen, was es in den Index schreiben muss (anders als beim Inhaltsverzeichnis, da sind die mit Überschrift 1, Überschrift 2 und Überschrift 3 formatierten Überschriften drinnen), das muss ich der Textverarbeitung erst sagen.

Die wenigste Mühe macht (zumindest mir) alle interessanten Begriffe in eine neue Worddatei zu kopieren und unter einem beliebigen Namen, etwa konki (für

Konkordanzdatei) zu speichern. Dabei muss jeder Begriff in einer eigenen Zeile stehen. Mit einer Kopie des Inhaltsverzeichnisses fange ich an und putze alles Überflüssige, wie die Seitennummern und manche Überschriften weg. Dann durchstöbere ich mein Dokument, markiere ein interessantes Wort mit Doppelklick und kopiere es in eine neue Zeile in der Konkordanzdatei. Die Reihenfolge ist dabei egal, im Index werden alle Einträge dann alphabetisch sortiert.

Ist diese Arbeit getan, dann:

- Dort, wo der Index stehen soll, eine neue Seite einfügen <strg>+n
- "Index" schreiben und mit Überschrift 1 formatieren
- Steuerzeichen ausschalten  $\P$  (sonst stimmen die Seitennummerierungen nicht)
- Menü-Verweise-Index einfügen, Spalten 1, Seitenzahlen rechtsbündig, (probieren Sie andere Formatierungen!)
- $\circ$  3 B! Eintrag **Zitat** festlegen festlegen Index Rechtsgrundlagenverzeichnis  $14$ Index einfügen Einen Index in das Dokument einfügen. MAG. AN Ein Index ist eine Liste der in einem Dokument gefundenen Schlüsselwörter mit Verweis auf Seitenzahlen. stehen.......
- Unten auf Automarkierung, Word will jetzt die Index AutoFeststlegungsdatei wissen, wählen Sie Ihre Konkordanzdatei (konki), OK
- Der Index wird jetzt erstellt

Wenn man etwas ändert, muss auch **der Index aktualisiert** werden:

- Auf den Anfang des Index stellen
- Menü-Verweise Index aktualisieren

Sollte das noch nicht den gewünschten Erfolg bringen, den Index mit dem oberen Button Index einfügen neu erstellen.

# <span id="page-20-0"></span>**21Quellen:**

[http://www.ooowiki.de/HarteUndWeicheFormatierung am 22.10.2011](http://www.ooowiki.de/HarteUndWeicheFormatierung%20am%2022.10.2011)

Hilfe von Word 2010

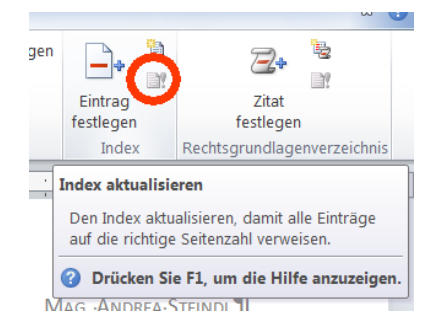

# <span id="page-21-0"></span>22 Index

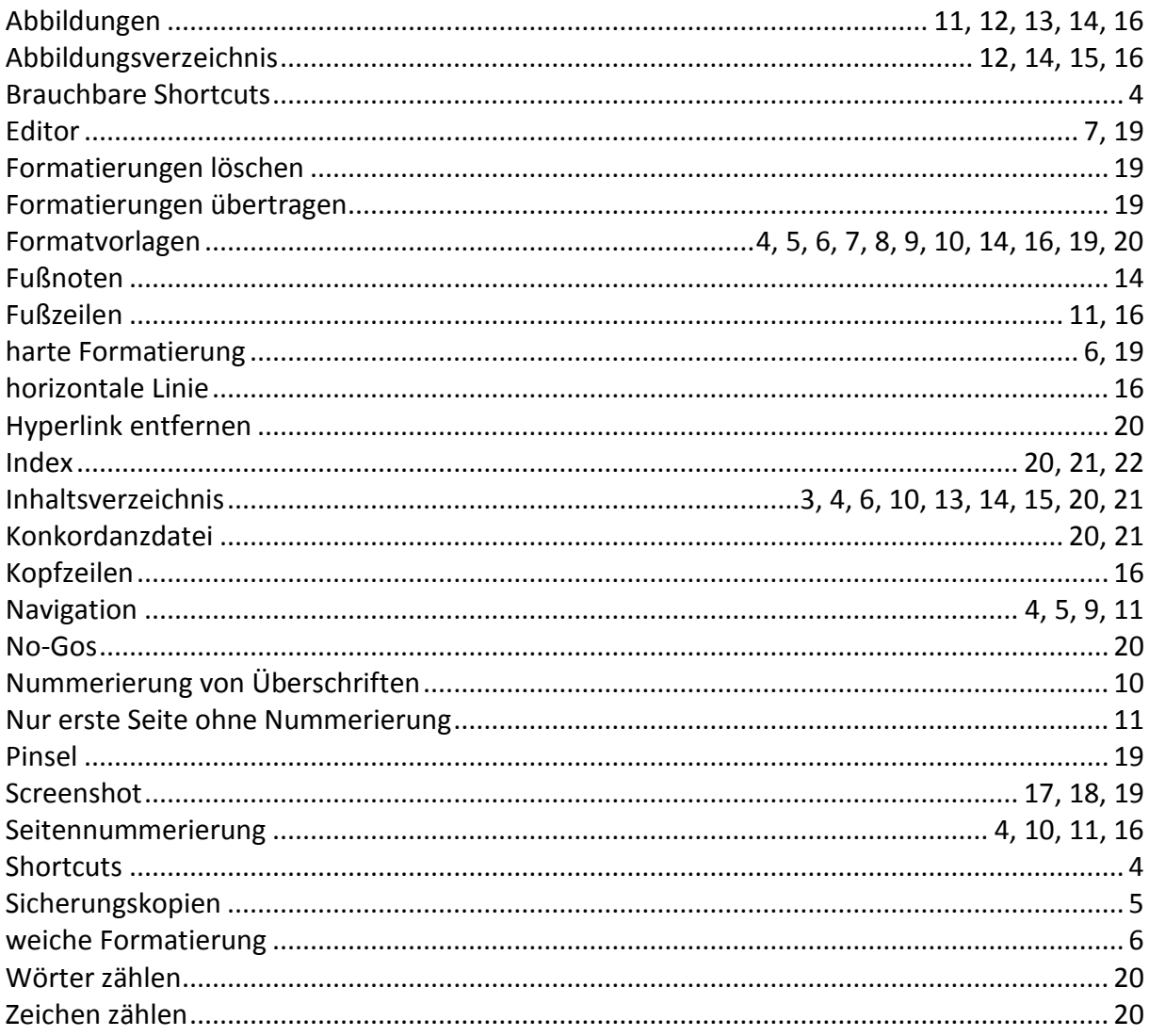